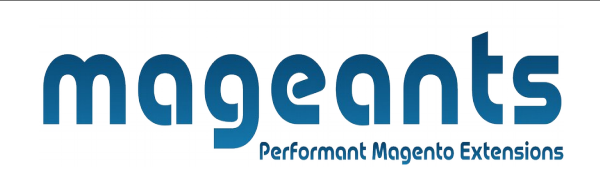

### mageants

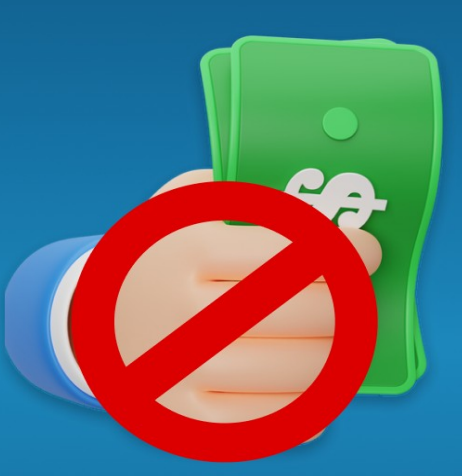

# **PAYMENT RESTRICTIONS**

**MAGENTO 2** 

 **Payment Restriction For Magento 2**

#### **USER MANUAL**

 **Supported Version: 2.0, 2.1, 2.2, 2.3, 2.4**

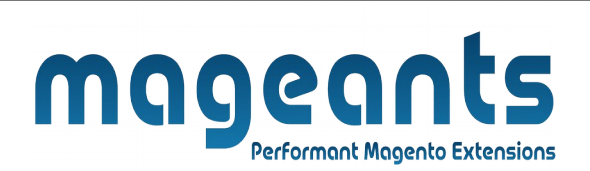

# <span id="page-1-1"></span><span id="page-1-0"></span>**Table Of Contents**

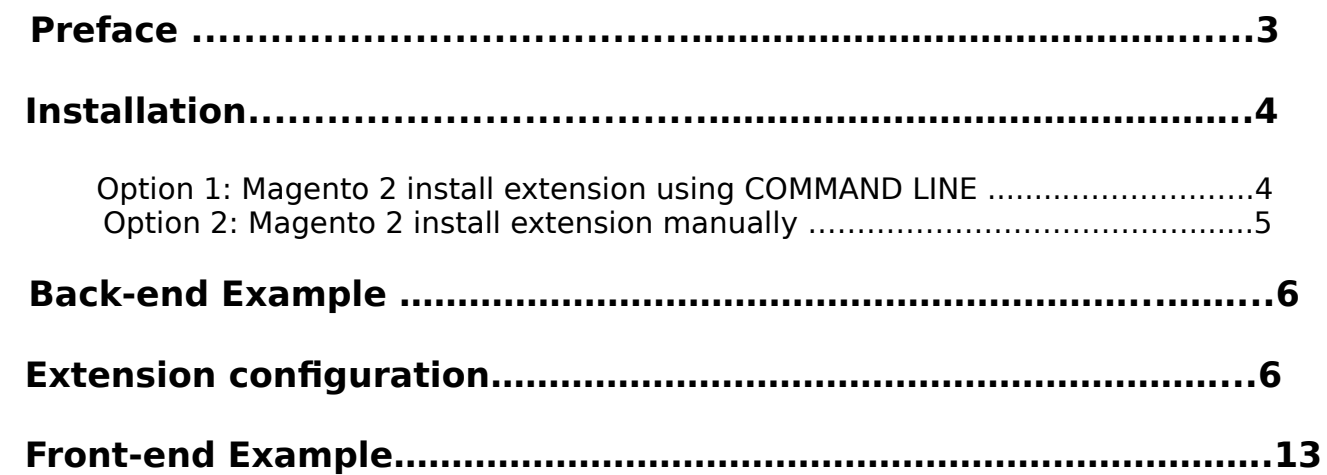

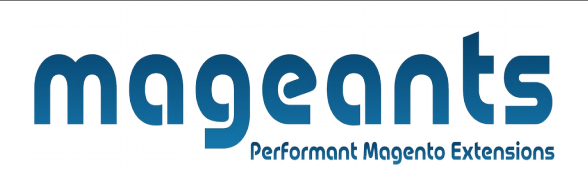

#### <span id="page-2-0"></span> **Preface:**

- The Payment Restriction extension for Magento 2 lets you add new Rule For Payment Restriction. Display all created Rule on a backend grid.

 -Create Multiple Rules For Restrict Payment Method Based On Various Condition And Configuration. Display Different Payment Methods For Orders Depending On Cart Attribute.

- Also Apply Restriction on Shipping Address And Customer Group.

-You can Apply Shipping Restriction Rule On Shipping Method, Subtotal, Category, Particular Sku, Zipcode, Shipping Country, Etc.

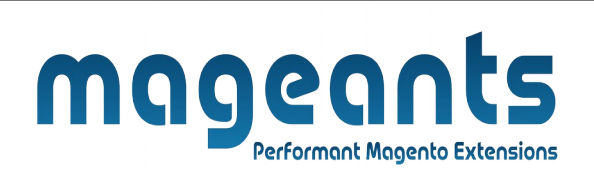

#### <span id="page-3-0"></span> **Installation:**

There are two ways of installing extension in magento2.

1) Using COMMAND LINE.

2) Manually install extension.

**Option 1:** Magento 2 install extension using COMMAND LINE (Recommended).

Follow below steps to install extension from the command line.

- **Step 1:** Download the extension and unzip it.
- **Step 2:** Upload it to code directory in your magento installation's app directory. If code directory does not exists then create.
- **Step 3:** Disable the cache under System → Cache Management.
- **Step 4:** Enter the following at the command line: php bin/magento setup:upgrade php bin/magento setup:static-content:deploy
- **Step 5:** Once you complete above steps log out and log in back to the admin panel and switch to **Store → Configuration → Mageants → PaymentRestriction**. The module will be displayed in the admin panel.

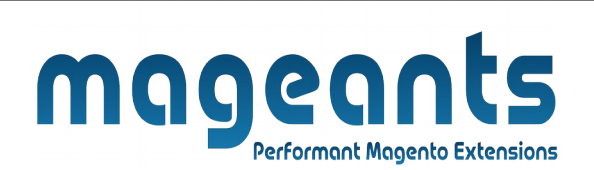

- **Option 2: Magento 2 install extension manually.**
- **Step 1:** Download the extension and unzip it.
- **Step 2:** Upload it to code directory in your magento installation's app directory. If code directory does not exists then create.
- **Step 3:** Disable the cache under System → Cache Management Edit app/etc/config.php file and add one line code: 'Mageants PaymentRestriction'  $\rightarrow$  1
- **Step 4:** Disable the cache under System → Cache Management
- **Step 5:** Once you complete above steps log out and log in back to the admin panel and switch to **Stores → Configuration → Mageants → PaymentRestriction**, the module will be displayed in the admin panel.

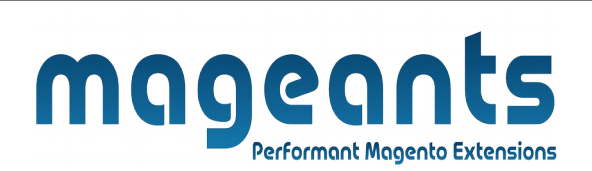

### <span id="page-5-1"></span> **Back-end example:**

After Installation of Extension login to magento admin panel to set configuration of the extension.

As per below screen shot you can set all the settings here.

# <span id="page-5-0"></span> **Extension configuration:**

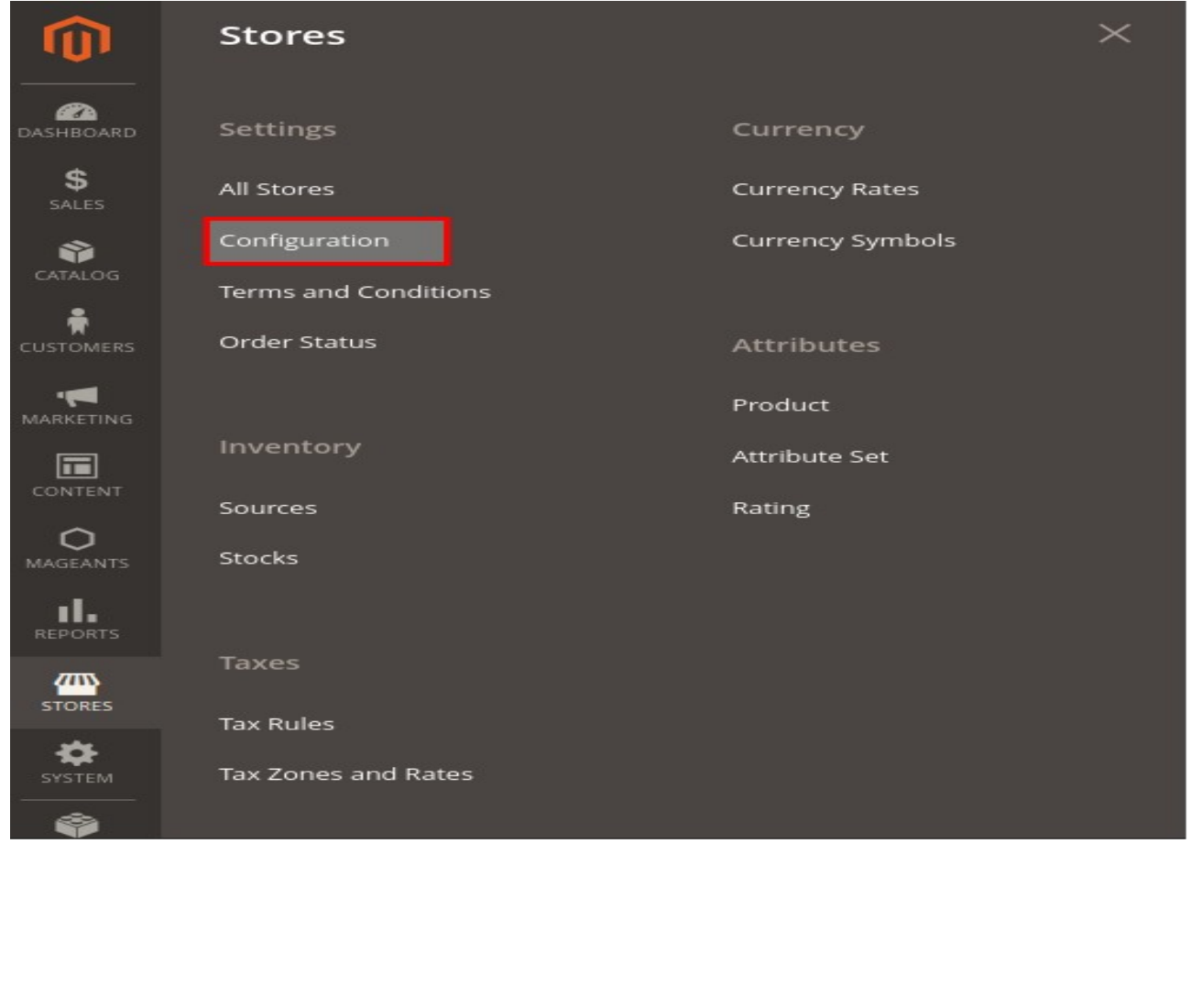

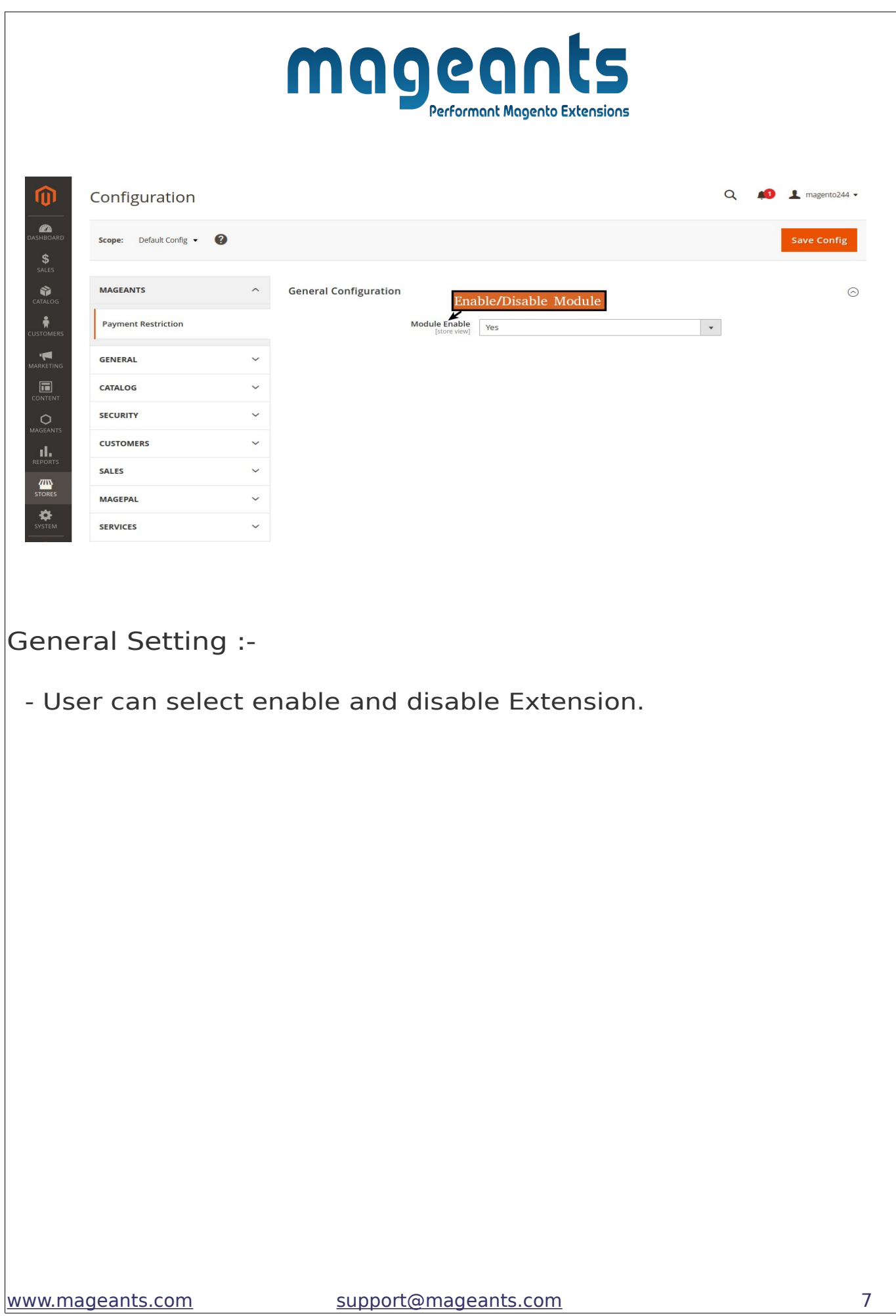

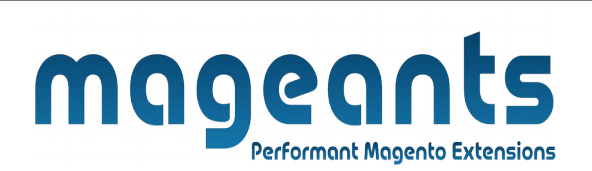

#### **Menu:**

To manage Rule for Please go to Mageants Payment Restriction there you can add Rule on particular item. Here you can manage on all Rule.

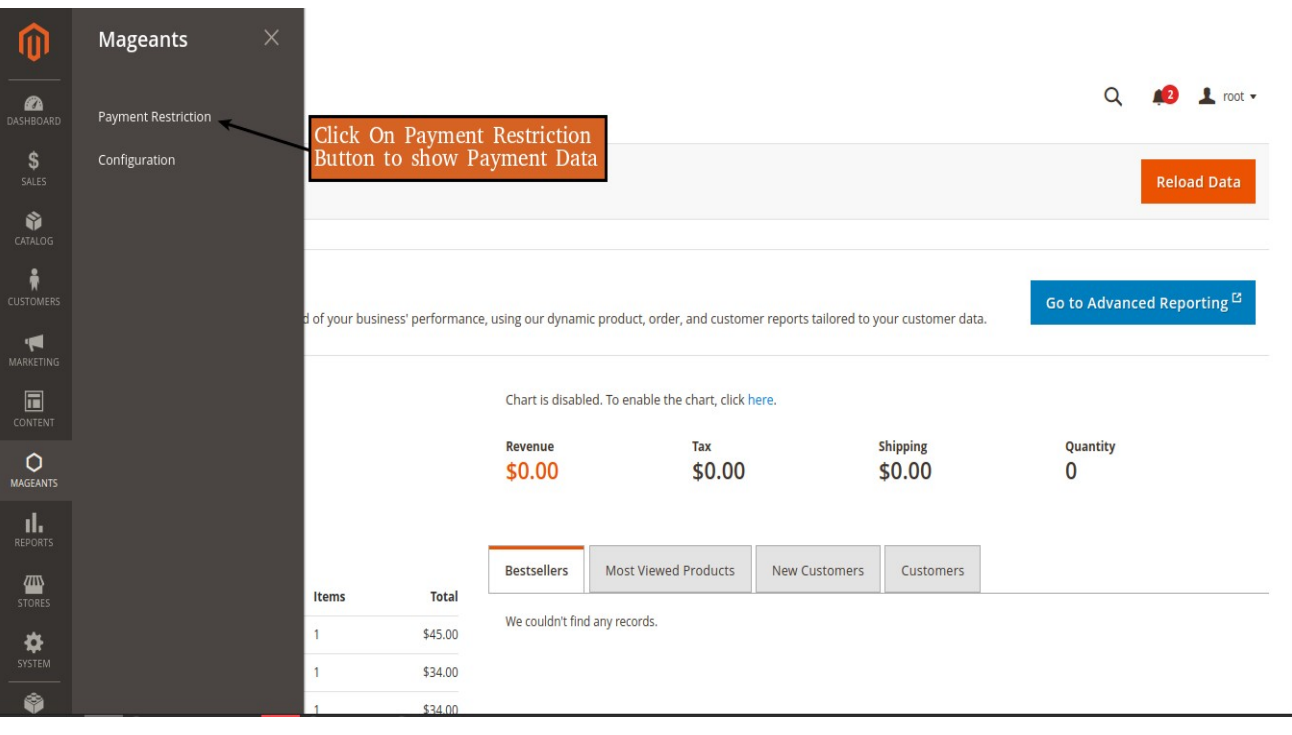

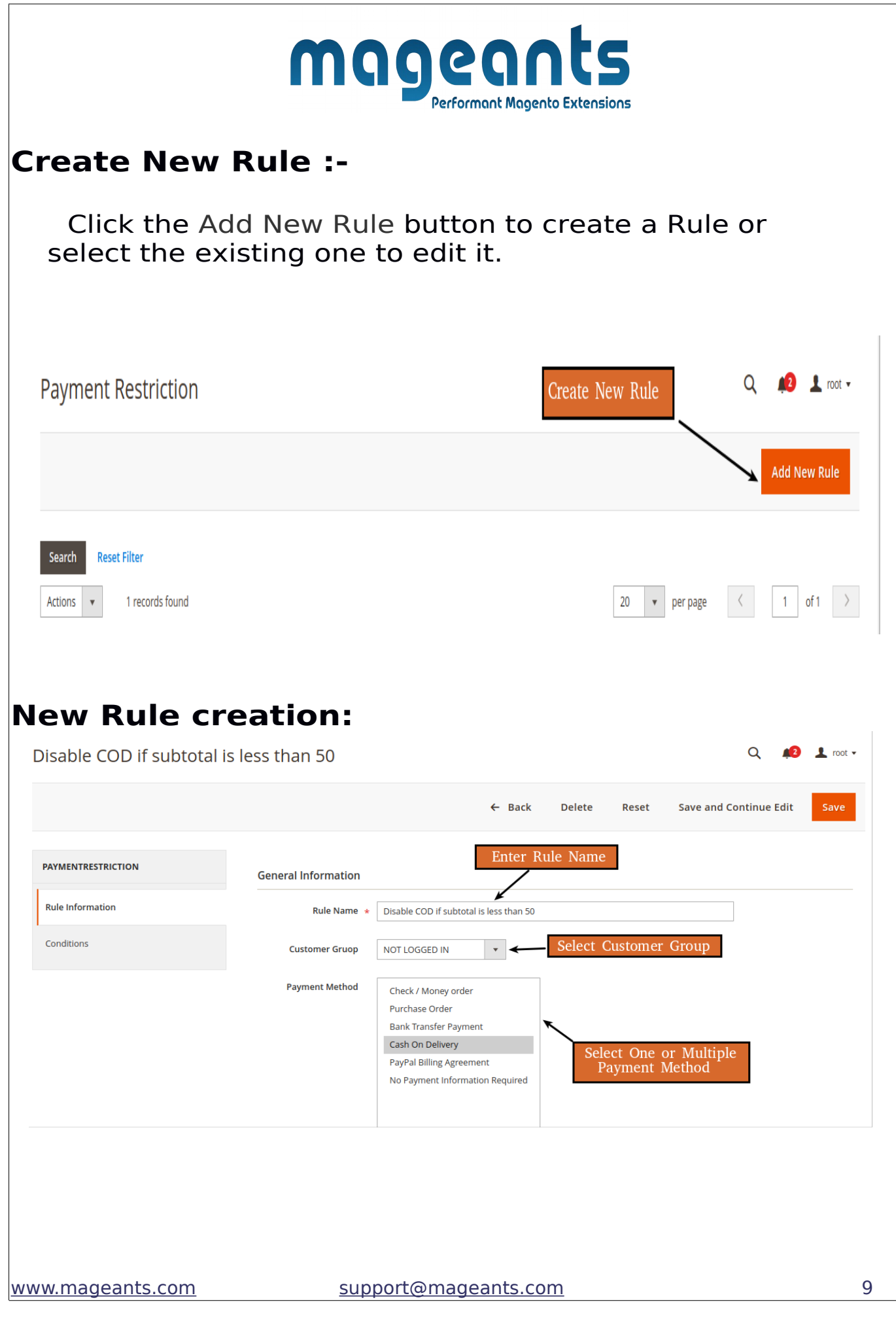

# magean **Performant Magento Extensions**

- ➢ **Name**: Write name of the payment rule to be created.
- ➢ **Status**: Activate or deactivate the rule.

Ξ

- ➢ **Store View**:Select store view(s) to apply payment restriction rule for.
- ➢ **Customer Group**:Select customer group(s) to apply payment restriction rule for.
- ➢ **Payment Method**:Select payment method(s) to restrict access.
- ➢ **From Date**:Select start date to apply rule effect on frontend from.
- ➢ **To Date**:Select end date to keep rule effectively applied on frontend.
- ➢ **Priority**:Specify priority in number to consider rule from all created rule.

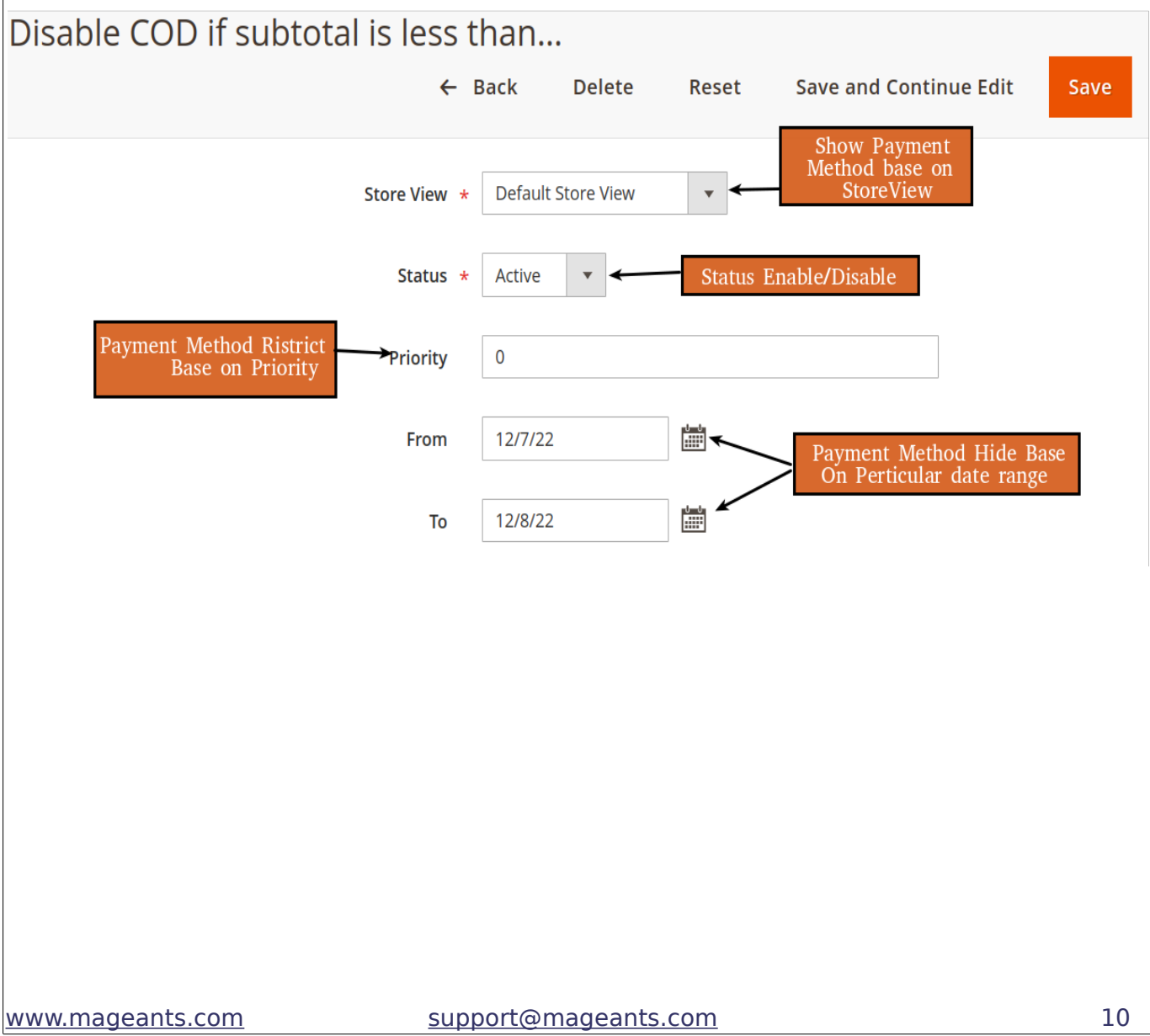

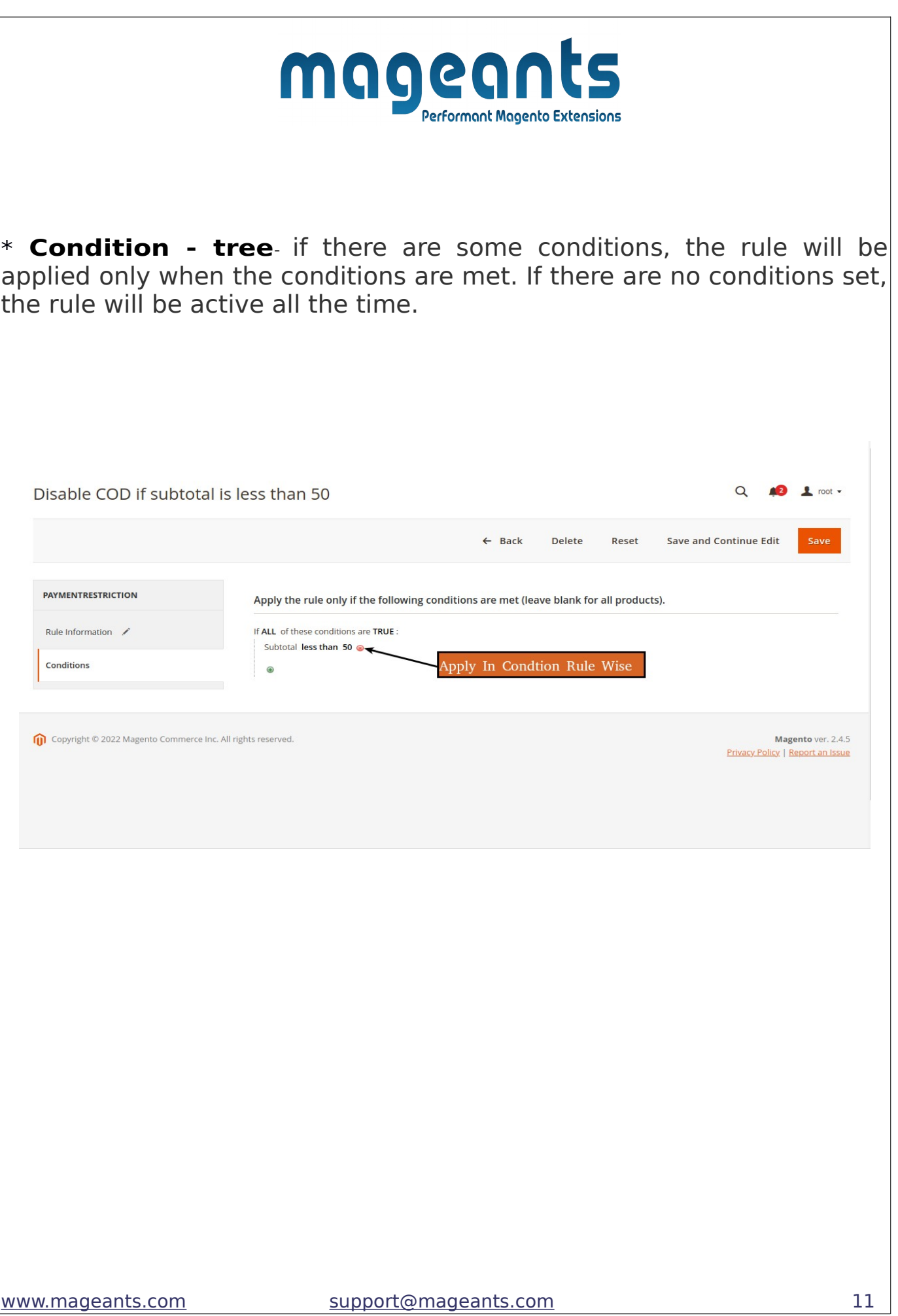

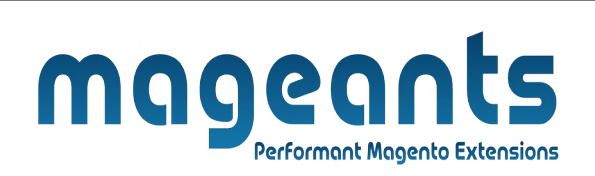

# **Rule Display In Payment Restriction Grid:**

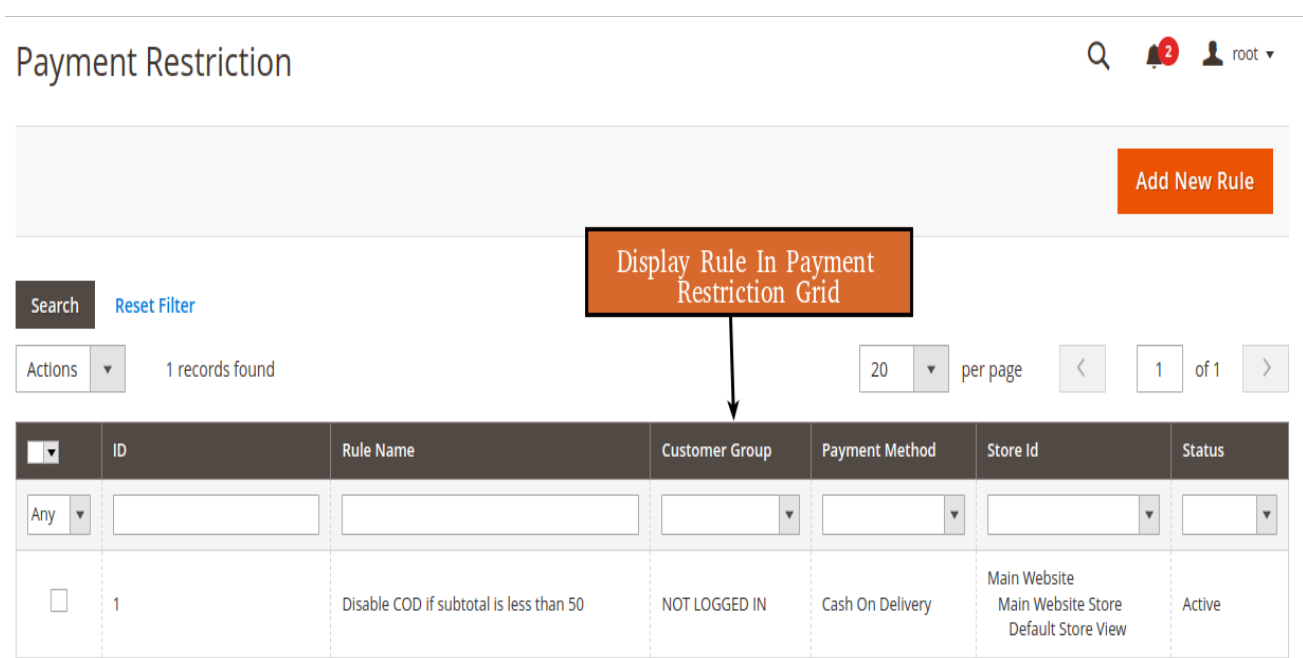

<span id="page-12-0"></span>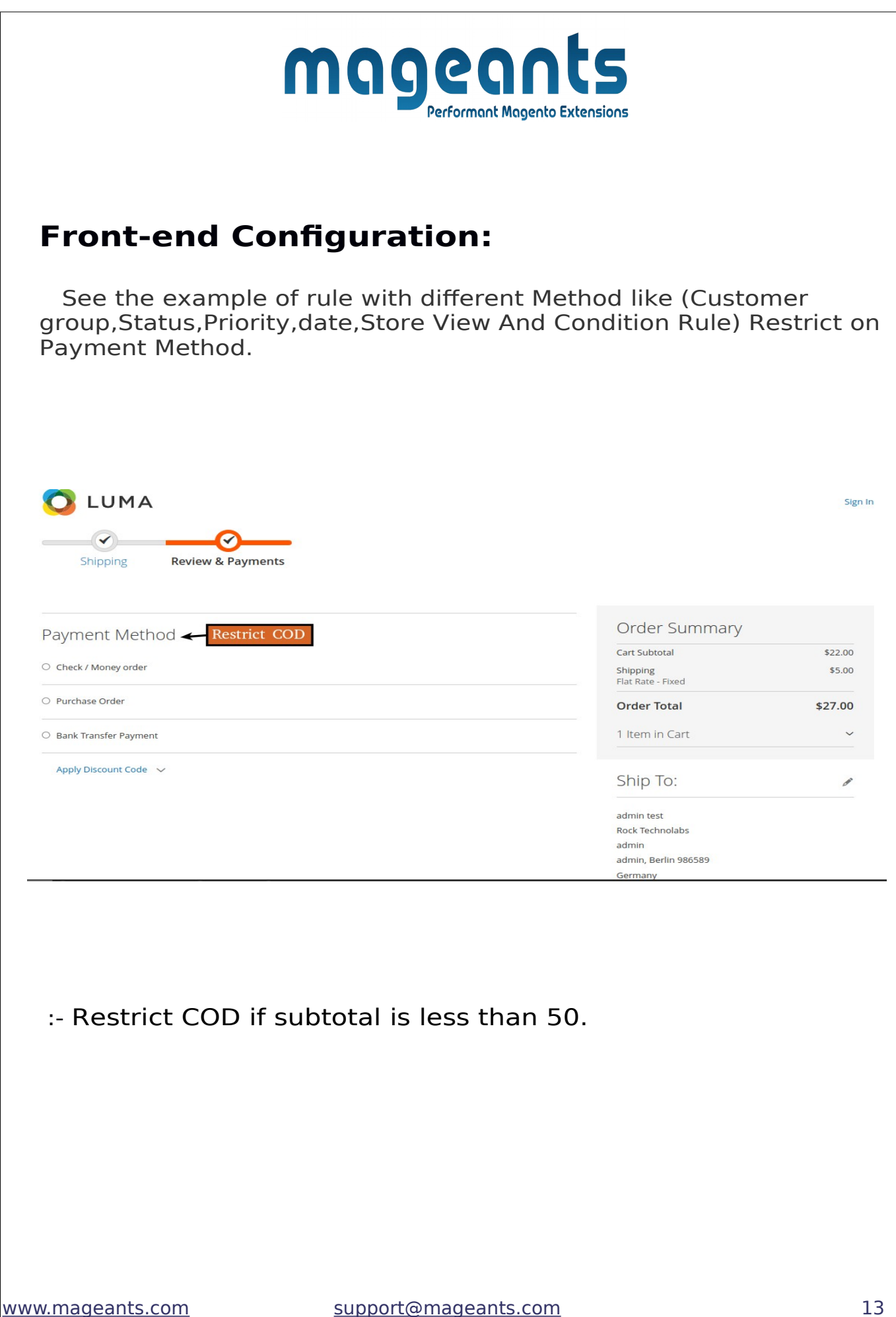

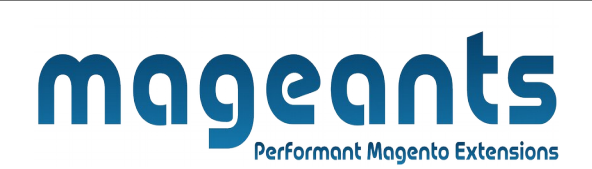

# **Thank you!**

 you have any questions or feature suggestions, please contact us at: https://www.mageants.com/contact-us.html

Your feedback is absolutely welcome!